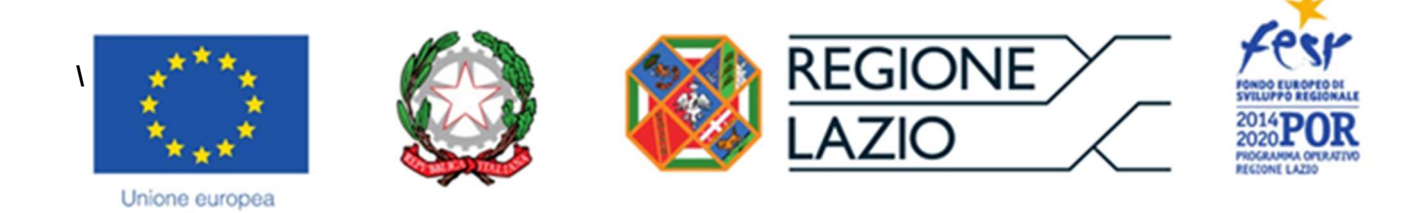

# AVVISO PUBBLICO

## "Digitalizzazione dello Spettacolo e delle Altre Attività Culturali dal Vivo"

# ALLEGATO

# "Istruzioni per la compilazione del Formulario GeCoWEB" Versione 17 settembre 2020

## INDICE

## Premessa

- Passo 1 Registrazione al sistema GeCoWEB
- Passo 2 Accesso con credenziali e selezione del Formulario
- Passo 3 Tipologia Soggetto Richiedente, Anagrafica e rappresentanti aziendali
- Passo 4 Descrizione del Soggetto richiedente
- Passo 5 Descrizione del Progetto
- Passo 6 Costi ammissibili
- Passo 7 Allegati
- Passo 8 Finalizzazione del Formulario e invio della Domanda

Le parole nel testo con la lettera maiuscola e in grassetto sono definite nell'appendice n. 1 all'Avviso.

### **PREMESSA**

Il presente documento illustra il Formulario per la presentazione del Progetto ai fini della richiesta del contributo a valere sull'Avviso "DIGITALIZZAZIONE DELLO SPETTACOLO E DELLE ALTRE ATTIVITA' DAL VIVO", da compilarsi esclusivamente tramite la piattaforma digitale GeCoWEB accessibile dal sito di Lazio Innova.

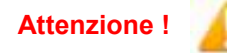

Attenzione ! Non va utilizzata la piattaforma GeCoWEBplus come indicato in un primo momento!

Di seguito sono rappresentate le diverse sezioni del Formulario (Schede), i campi da compilare e la documentazione da caricare, dando modo così di preparare anticipatamente il relativo materiale. Sono inoltre fornite informazioni e spiegazioni per renderne il più possibile semplice la corretta compilazione.

Le Schede ("Tipologia Soggetto Richiedente", "Anagrafica", "Rappresentanti Aziendali", etc.) del Formulario dedicato all'Avviso, sono proposte in alto nella schermata iniziale.

Completata la compilazione di una Scheda, è necessario effettuare un salvataggio, per procedere alla compilazione di una altra Scheda selezionando il pulsante i pulsanti "Salva bozza" (verde) o "Salva e verifica dati" (arancio), come di seguito indicato.

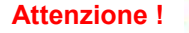

sistema GeCoWEB.

Attenzione ! Con il pulsante "Salva, verifica e finalizza" (rosso) si procede invece con la finalizzazione del Formulario che rende non più modificabile quanto inserito in GeCoWEB.

I soggetti già registrati e in possesso delle relative credenziali di accesso (CUI) possono saltare il Passo 1 e andare direttamente al Passo 2.

#### PASSO 1

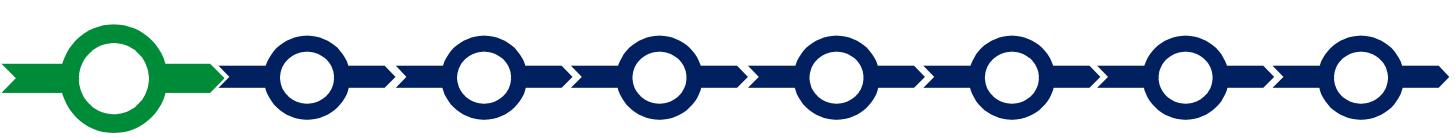

#### Registrazione al sistema GeCoWEB

Anzitutto occorre procedere alla registrazione, se il richiedente non è già registrato nel

La procedura di registrazione è diversa per i tre canali di accesso a GeCoWEB utili per questo Avviso nella pagina di benvenuto https://gecoweb.lazioinnova.it.

I canali da utilizzare per questo Avviso sono:

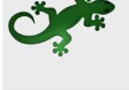

Benvenuto su GeCoWEB Il nuovo sistema digitale che semplifica l'accesso ai contributi per imprese, cittadini ed enti pubblici e di ricerca

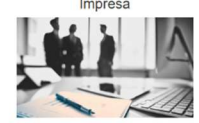

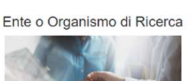

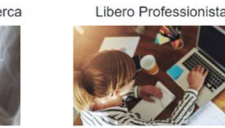

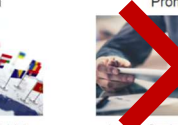

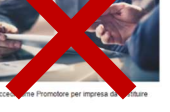

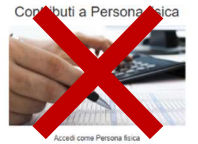

- 1. "Impresa": riservato alle Imprese iscritte nel Registro delle Imprese Italiano tenuto dalle competenti CCIAA territoriali;
- 2. "Libero Professionista": riservato ai Liberi Professionisti (titolari di partita IVA non iscritti al Registro delle Imprese);
- 3. "Ente o Organismo di Ricerca": vale a dire gli altri soggetti giuridici diversi dalle persone fisiche (Altri Enti) che non sono iscritti al Registro delle Imprese (Italiano o estero);

4. "Impresa Estera": riservato alle Imprese non iscritte al Registro delle Imprese Italiano, ma ad equivalenti registri di Stati membri dell'Unione Europea o di Stati equiparati.

L'accesso come "Impresa" richiede il preventivo accesso alla Carta Nazionale dei Servizi "CNS" (e quindi il possesso del dispositivo token USB o smart card e relativo PIN, rilasciato dalle CCIAA anche tramite soggetti abilitati) e l'accreditamento al portale www.impresainungiorno.gov.it.

L'accesso come "Libero Professionista" e quello come "Impresa Estera" può avvenire:

- tramite "SPID" (Sistema Pubblico di Identità Digitale), oppure
- per i soggetti che non dispongono di **SPID**, inserendo le informazioni richieste nei campi della maschera che appare selezionando "Compila il modulo di registrazione".

Nella apposita pagina dedicata a GeCoWEB del sito di Lazio Innova http://www.lazioinnova.it/gecoweb/ è disponibile la "Guida operativa - Registrazione e 1 accesso a GeCoWEB".

Le istruzioni specifiche sono contenute nei capitoli

- 2.1 Registrazione come "Impresa"
- 2.2 Registrazione come "Impresa estera"
- 2.3 Registrazione come "Ente o Organismo di Ricerca"
- 2.5 Registrazione come "Libero professionista"

La procedura di accesso iniziale si conclude con l'attribuzione di un Codice Unico Identificativo ("CUI"), da utilizzare per i successivi accessi al sistema.

Attenzione ! Si consiglia di fare una copia elettronica del CUI per evitare errori nella lettura e trasposizione di cifre e lettere.

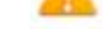

PASSO 2

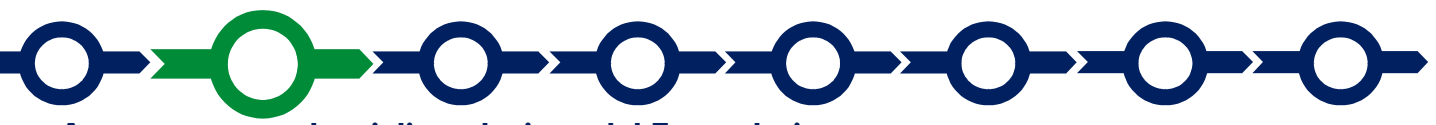

#### Accesso con credenziali e selezione del Formulario

Effettuata la registrazione e ottenuto il CUI si può accedere a GeCoWEB per la compilazione del Formulario.

Per istruzioni operative specifiche si può consultare la "Guida operativa - Accesso a GeCoWEB" disponibile nella apposita pagina dedicata a GeCoWEB del sito di Lazio Innova http://www.lazioinnova.it/gecoweb/.

Per iniziare la procedura di compilazione del Formulario, è necessario aprire la "combo" in alto a destra corrispondente a "Compila una nuova domanda" nella schermata "Gestione Domande" per visualizzare i Formulari disponibili e selezionare "Operatori dello Spettacolo dal Vivo" oppure "Operatori di Altre Attività Culturali dal Vivo" come da immagine seguente.

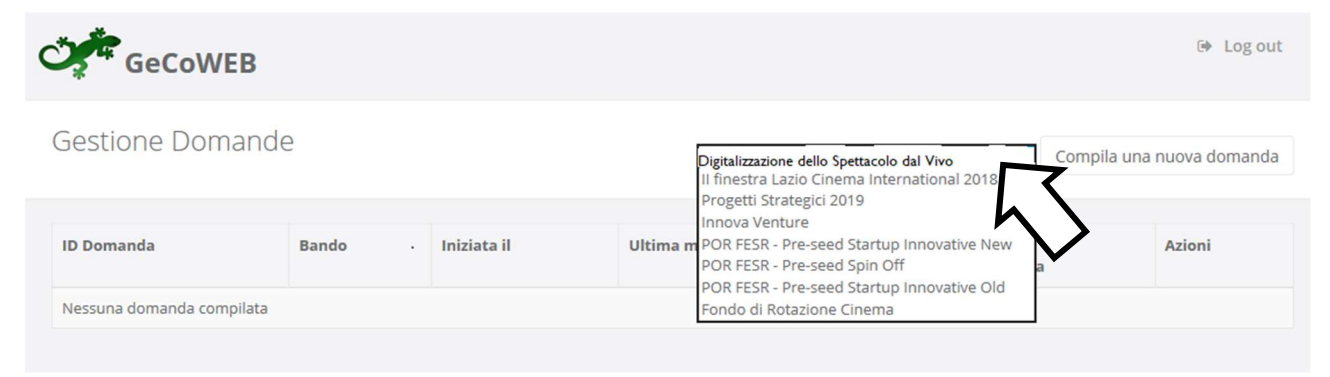

Selezionato il Formulario appropriato rispetto la propria qualifica di "Operatore dello Spettacolo dal Vivo" o di "Operatore di altre Attività dal Vivo", da cui dipende anche la diversa documentazione da allegare per dimostrare di possedere gli specifici requisiti, si può procedere alla compilazione delle "Schede" presenti in alto sulla schermata iniziale.

Alcune di tali Schede, a seconda del browser e delle dimensioni dello schermo, potrebbero non essere visibili e vanno selezionate utilizzando la freccia presente a destra, come mostrato nell'immagine che segue.

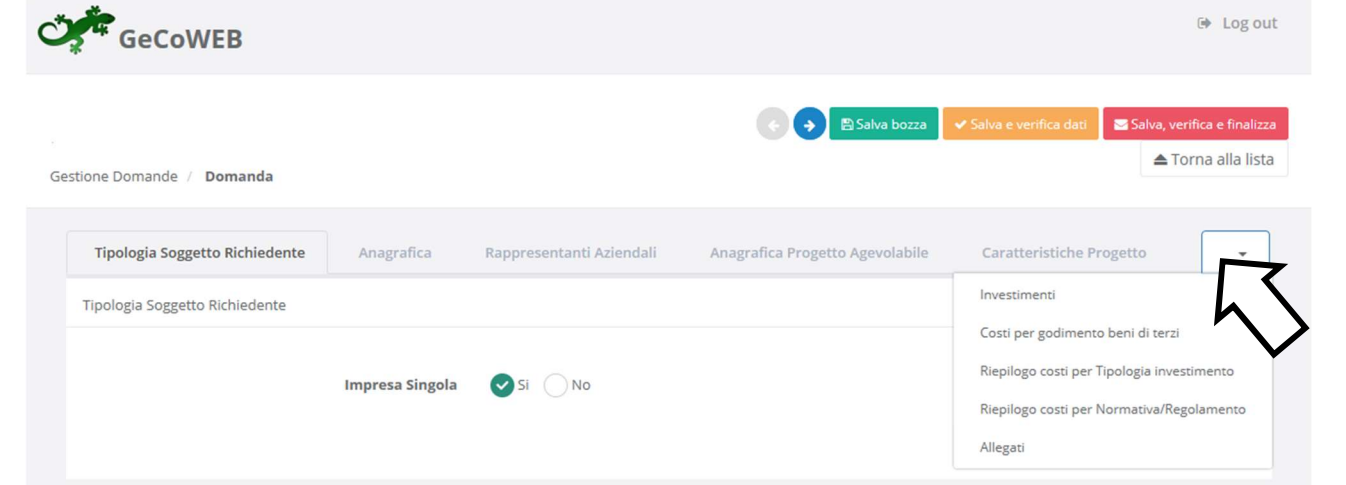

PASSO 3

#### Tipologia Soggetto Richiedente, anagrafica e rappresentanti aziendali

La prima Scheda, "Tipologia del soggetto richiedente", è proposta automaticamente dal sistema con il valore "SI" nel campo "Impresa singola", che è l'unica opzione prevista per questo Avviso.

È necessario, a questo punto, selezionare il pulsante "salva bozza" per poter procedere alla compilazione della Scheda "Anagrafica" relativa al Beneficiario in forma singola o al Beneficiario mandatario.

Come indicato in premessa, più in generale, è necessario effettuare un salvataggio, per procedere alla compilazione di una altra Scheda selezionando il pulsante i pulsanti "Salva bozza" (verde) o "Salva e verifica dati" (arancio). Con il pulsante "Salva, verifica e finalizza" (rosso) si procede invece con la finalizzazione del Formulario che rende non più compilabile GeCoWEB nè modificabile quanto inserito.

La Scheda "Anagrafica", nel caso dei soggetti iscritti al Registro delle Imprese Italiano riporta le informazioni ivi presenti, ed è richiesto di effettuare solo le seguente selezione:

 Modifica della sede operativa: consente di selezionare la Sede Operativa oggetto del Progetto, nel caso in cui l'impresa richiedente abbia più Sedi Operative registrate al Registro delle Imprese Italiano.

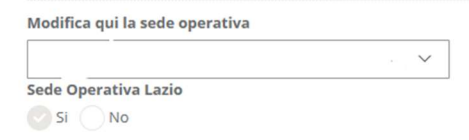

#### Attenzione !

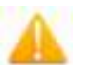

La Sede Operativa in cui realizzare il Progetto deve essere localizzata nel Lazio, pena l'inammissibilità della Domanda.

Nel caso dei soggetti non iscritti al Registro delle Imprese Italiano vanno compilati campi che appaiono nella Scheda "Anagrafica", che sono diversi a seconda della tipologia di "Richiedente".

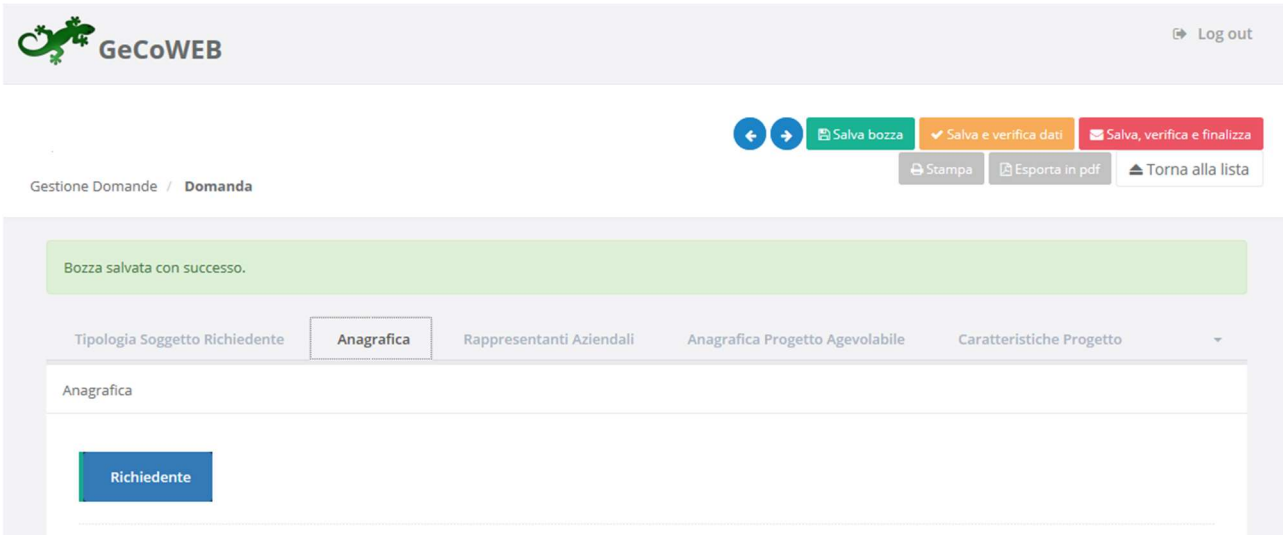

#### Si segnala che:

1. la Scheda "Anagrafica" riservata al "Libero Professionista" è dedicata di norma a persone fisiche titolari di partita IVA (lavoratori autonomi) e quindi vengono richiesti i relativi dati personali. Qualora il Beneficiario sia uno "Studio Associato o Società di Professionisti" non iscritto al Registro delle Imprese Italiano occorre selezionare tale dizione nel campo "Forma Giuridica" ed indicare come codice fiscale e partita IVA quelli dello Studio o della Società e non quelli del suo Legale Rappresentante o della persona fisica che ha effettuato la registrazione a titolo personale.

Tutte le tipologie di soggetti richiedenti (esclusi quelli registrati come "Ente o Organismo di Ricerca") devono quindi indicare la propria Dimensione di Impresa, selezionando la propria classe dimensionale.

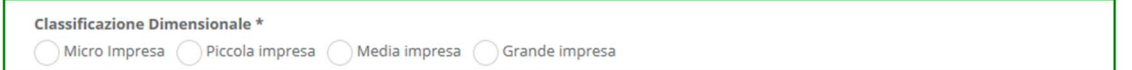

Attenzione !

L'Avviso è comunque riservato alle MPMI (Micro, Piccole o Medie Imprese) e fra le dichiarazioni da rendere ai sensi del D.P.R. 445/2000 sottoscrivendo il documento autocomposto da GeCoWEB in conformità al modello D1 riportato in allegato all'Avviso, c'è appunto quella di rispettare i requisiti di MPMI, indipendentemente da come si è registrati su GeCoWEB e dalla classificazione dimensionale indicata, con le relative conseguenze previste in caso di dichiarazioni mendaci.

E' inoltre possibile segnalare situazioni (esclusi quelli registrati come "Ente o Organismo di Ricerca") che determinano il possesso dei requisiti anche nel caso in cui dai dati del Registro delle Imprese Italiano non risulterebbe, ad esempio perché non sono aggiornati, compilando il BOX "Rispetto dei requisiti del bando".

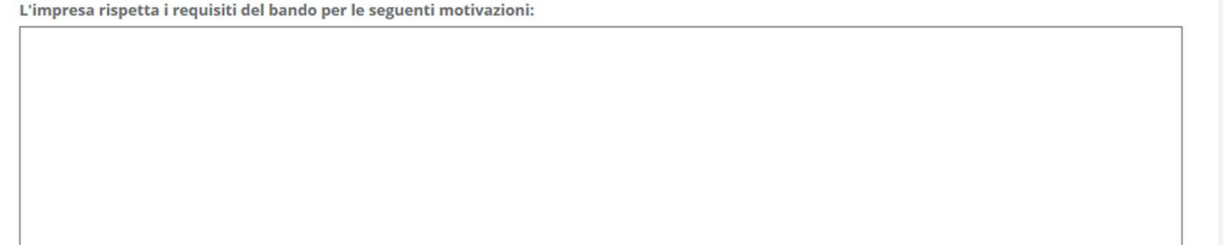

Al termine della compilazione della Scheda "Anagrafica" occorre effettuare un salvataggio, che consentirà al sistema di acquisire le informazioni fornite e di passare alla compilazione delle Schede successive.

Nella Scheda "Rappresentanti aziendali" è possibile, nel caso di soggetto iscritto al Registro delle Imprese Italiano che abbia più di un Legale Rappresentante, selezionare quello che sottoscriverà la Domanda (il sistema propone i nominativi risultanti in tale Registro).

Nella Scheda "Rappresentanti aziendali" è quindi richiesto di indicare il referente del progetto (tutti i campi sono obbligatori ad eccezione del Fax).

PASSO 4

Descrizione Soggetto Richiedente

Nella Scheda: "Descrizione del Soggetto Richiedente" occorre compilare l'omonimo unico BOX, seguendo le indicazioni di seguito fornite.

In generale è opportuno tenere presente che le informazioni fornite nei **BOX** descrittivi (quello di questa Scheda e quelli della successiva "Caratteristiche del Progetto") saranno utilizzate dalla Commissione Tecnica di Valutazione per valutare la coerenza del Progetto con le previsioni dell'Avviso e per valutare la pertinenza e congruità delle Spese proposte come previsto all'art. 6 dell'Avviso.

Tale valutazione si basa su quanto fornito, ivi incluse le indicazioni relative alle modalità di riscontro.

#### BOX "Descrizione del Soggetto Richiedente" (max 20.000 caratteri)

In questo box vanno descritte in forma sintetica ma esaustiva le caratteristiche della MPMI richiedente (tipo di attività, natura dei ricavi e loro dimensione, il ciclo produttivo o di erogazione di servizi, le relazioni eventualmente importanti con clienti, partner o fornitori, l'organizzazione, il numero di addetti e la tipologia, le tecnologie di cui dispone, la situazione finanziaria, ecc.), descrizione che ovviamente dipende dalla sua complessità.

Tale descrizione va quindi resa più accurata con riferimento agli aspetti più rilevanti per il successo del Progetto, che dipende anche dalla natura dello stesso. In generale per un progetto orientato a migliorare la produzione tramite tecnologie digitali risulta importante descrivere come avviene la produzione tradizionalmente e quindi sottolineare le differenze, per un progetto orientato a migliorare le vendite e gli spettatori risulta importante definire la propria clientela di riferimento e perché questa dovrebbe aumentare o essere disposta a pagare di più grazie alle tecnologie da introdurre, etc.

Nel caso si utilizzino tecnologie digitali, o comunque apparecchiature e strumentazioni che le soluzioni o i sistemi digitali oggetto del Progetto vanno a sostituire o ad integrare, è sempre importante descriverle. Nel caso in cui l'IVA fosse ammissibile perché non è in alcun modo detraibile o recuperabile vanno fornite le relative indicazioni (e allegare i relativi documenti).

Ove i 20.000 caratteri risultino insufficienti, gli aspetti più di dettaglio possono essere affrontati grazie agli allegati ritenuti più opportuni, da inserire nella sezione allegati.

Descrizione del Progetto

PASSO 5

La descrizione del Progetto richiede la compilazione di due Schede: "Anagrafica del Progetto agevolabile" e "Caratteristiche del Progetto".

#### Scheda "Anagrafica del Progetto agevolabile"

Innanzitutto è necessario inserire gli estremi identificativi della marca da bollo da 16,00 Euro che deve essere dedicata alla Domanda ai sensi dell'art. 3 di cui al D.P.R. 26 ottobre 1972, n. 642 (da annullare e conservare in caso di controlli), oppure indicare la norma che esenta il richiedente da tale imposta.

Va quindi inserito il titolo del Progetto agevolato, l'eventuale suo acronimo e la sua durata in mesi (che non possono superare i 6 mesi massimi stabiliti all'art. 1 dell'Avviso).

Va quindi compilato il BOX "Descrizione sintetica del progetto" (max 1.000 caratteri) con una descrizione degli elementi essenziali del Progetto e delle principali caratteristiche della soluzione proposta, gli Interventi previsti con i relativi importi di Costo Ammissibili e contributo richiesto.

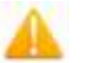

Attenzione ! Le informazioni contenute nel box saranno rese pubbliche ai sensi del art. 27 del D.lgs. 33/2013 in materia di trasparenza dei finanziamenti pubblici.

Sempre per motivi di trasparenza si deve infine "geolocalizzare" la Sede Operativa in cui sarà realizzato il Progetto (l'Investimento nel caso che sia previsto), inserendo l'indirizzo nell'apposito spazio ("inserisci una posizione") e confermando la selezione fra quelle che il sistema propone.

Al fine di definire con maggiore accuratezza la Sede Operativa, ad esempio nei casi in cui non vi sia numero civico, è possibile spostare sulla mappa il segnalino rosso. Il risultato è visualizzato nello spazio grigio sotto la mappa.

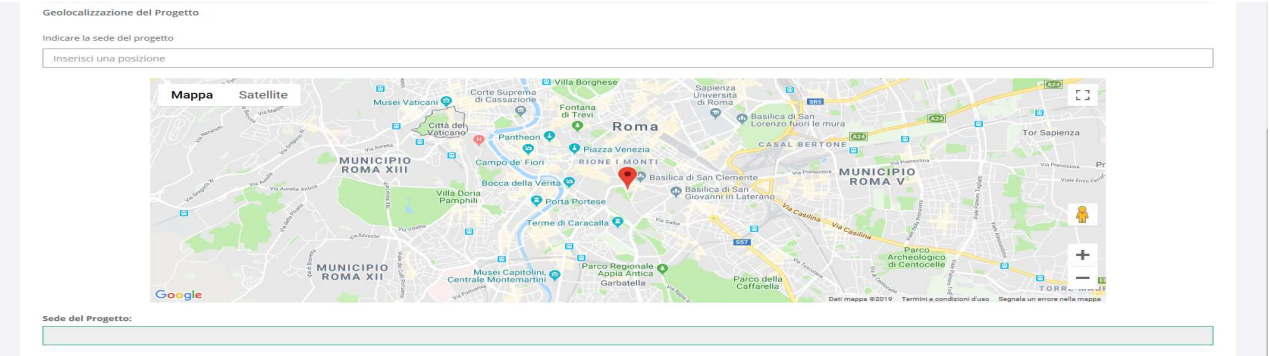

Scheda "Caratteristiche del Progetto"

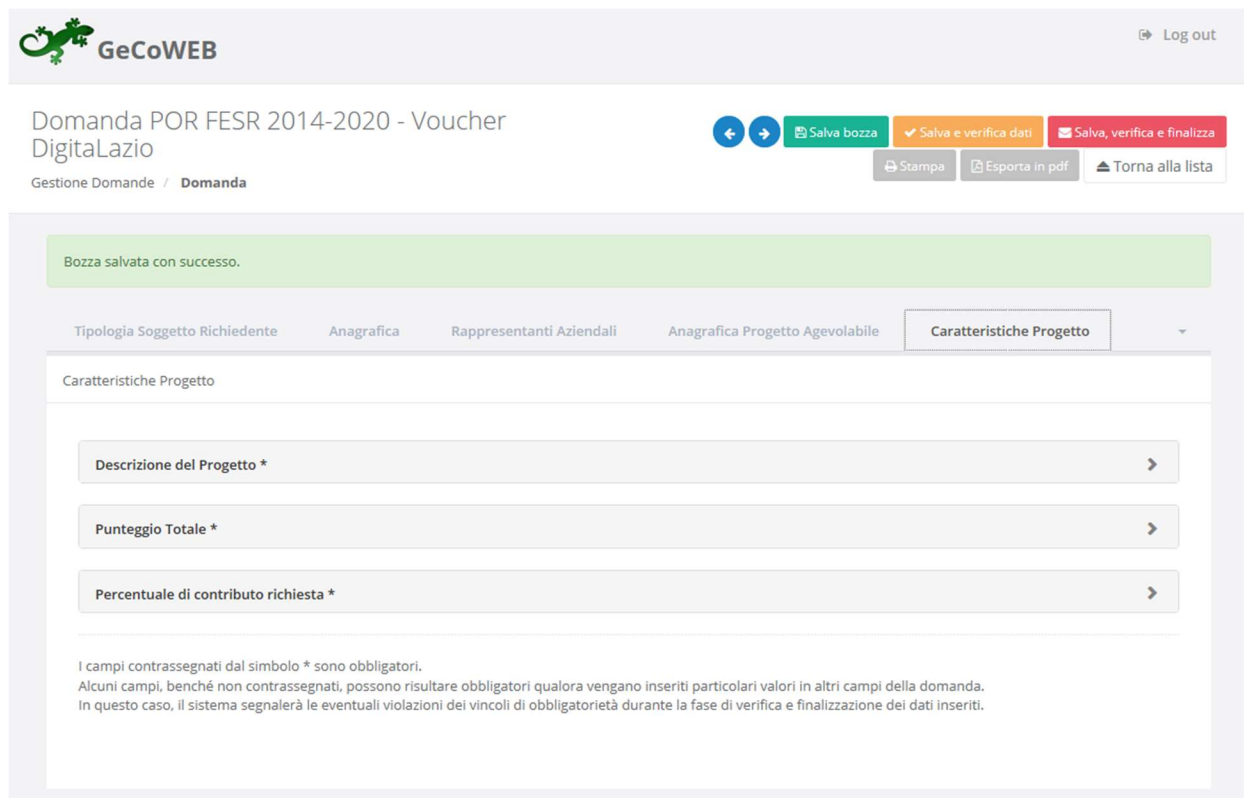

#### BOX "Descrizione del Progetto" (max 20.000 caratteri)

La descrizione deve illustrare con chiarezza il Progetto, le caratteristiche tecniche della soluzione tecnologica o del sistema digitale che si intende adottare, e l'impatto atteso sulle attività del soggetto richiedente.

Se gli aspetti più squisitamente tecnologici possono anche essere rimessi al preventivo - proposta progettuale redatto dal Fornitore Responsabile adeguatamente qualificato, ci si attende che in questo box siano illustrati i cambiamenti anche organizzativi che l'adozione delle nuove tecnologie comportano, compreso il livello di preparazione digitale e tecnica degli addetti che dovranno utilizzare le soluzioni e i sistemi previsti dal Progetto, e i risultati che ci si attendono in termini di aumento dei ricavi, loro differenziazione, riduzione dei costi, etc.

Queste informazioni saranno utilizzate dalla Commissione Tecnica di Valutazione per valutare anche la pertinenza e la congruità delle Spese presentate per cui ci si attende che ci sia una proporzionalità tra la loro entità e i benefici che si attendono dalla adozione delle tecnologie digitali da adottare.

Pertanto, qualora non già contenuti nel preventivo - proposta progettuale redatto dal Fornitore Responsabile adeguatamente qualificato, è opportuno che siano fornite informazioni utili sulla dimensione dell'investimento, quali ad esempio: il numero degli spettatori e dei biglietti emessi per i sistemi di prenotazione e pagamento; l'entità del materiale o degli archivi da digitalizzare; l'entità e la frequenza del materiale da divulgare con nuove modalità di fruizione telematica, e ogni altra informazione che il richiedente, anche a seconda del tipo di progetto, ritenga utile.

#### BOX "Punteggio Totale" (max 6 caratteri)

Nel BOX "Punteggio Totale" deve essere riportato il punteggio totale calcolato sulla base dei criteri di selezione e alle modalità di calcolo riportate al "Primo Passo" dell'art. 5 dell'Avviso anche avvalendosi dell'apposito foglio di calcolo messo a disposizione sulle pagine dedicate all'Avviso dei siti www.lazioinnova.it e www.lazioeuropa.it.

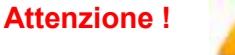

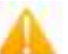

Attenzione ! Il punteggio indicato nel BOX sarà utilizzato per la definizione della graduatoria provvisoria per l'avvio ad istruttoria e rappresenta comunque il punteggio massimo attribuibile, anche nel caso di discordanza con altra documentazione o informazioni fornite.

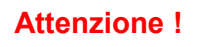

Attenzione ! Come stabilito all'art. 6 dell'Avviso qualora in questo BOX non è riportato il punteggio totale, sarà attribuito il punteggio totale pari a zero, determinando l'avvio ad istruttoria della Domanda solo nel caso siano finanziabili tutte quelle aventi un punteggio non nullo.

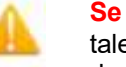

Attenzione ! Se il modello di calcolo restituisce un numero con cifre decimali, inserire tale numero diviso da un punto e non da una virgola, arrotondando al secondo decimale. Esempio:

- 20.10 corretto
- 20,10 errato
- 20.1 errato
- 20.100 errato

### BOX "Percentuale di contributo richiesta"

Nel BOX "Percentuale di contributo richiesta" deve essere riportata la percentuale di contributo richiesta sulla base della quale è calcolato il punteggio relativo al criterio di selezione A previsto all'articolo 5 dell'Avviso e con le modalità ivi precisate.

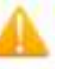

Attenzione ! Come stabilito all'art. 6 dell'Avviso qualora in questo BOX non è riportata la percentuale di contributo richiesta, questa sarà considerata pari al 75.00 % con conseguente attribuzione del punteggio pari a zero per il corrispondente criterio di selezione A di cui all'art. 5.

Attenzione ! Il numero da inserire è quello che precede il segno "%" diviso da un punto e non da una virgola, arrotondando al secondo decimale.

Esempio: contributo richiesto = 60,27%

- 60.27 corretto
- 60,27 errato
- 60.2 errato
- 60.270 errato

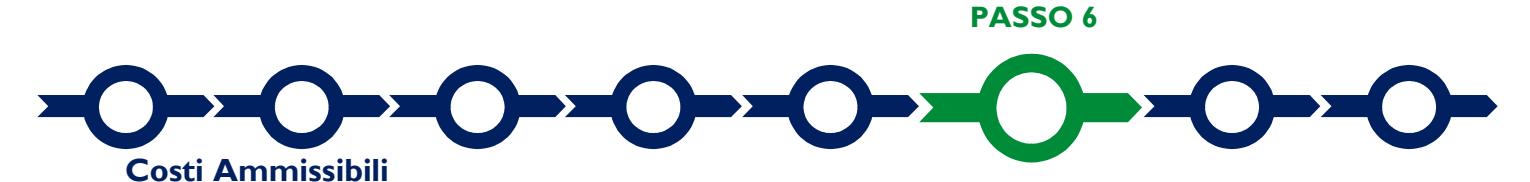

L'inserimento nel Formulario dei Costi Ammissibili e dei relativi allegati richiede la compilazione di specifiche tabelle contenute in diverse Schede, funzione della natura dei Costi che compongono il Progetto.

Le tabelle da compilare sono quelle relative alle seguenti Schede:

 "Investimenti", divisi in "Investimenti Materiali" e "Investimenti Immateriali" che riguardano i costi di cui alla voce a) dell'art. 4 dell'Avviso e la cui presenza è obbligatoria, vale a dire quelli relativi all'acquisto di beni strumentali materiali e immateriali (macchinari, attrezzature, hardware, software, licenze, altro) da ammortizzare in più esercizi. Tale voce comprende anche i costi accessori agli Investimenti agevolati quali gli oneri di progettazione tecnica (edile, impiantistica o assimilabile), i

costi di trasporto e di installazione, il collaudo dei nuovi impianti di produzione, e quant'altro è consentito ammortizzare,ai sensi della normativa civilistica e fiscale applicabile, insieme all'Investimento principale a cui si riferiscono;

- "Servizi di Consulenza (a corpo)", che riguardano le spese di cui alla voce b) dell'art. 4 dell'Avviso relative a quei servizi per la personalizzazione delle soluzioni e dei sistemi digitali acquistati, per l'archiviazione digitale di materiale esistente su tali sistemi, per l'addestramento o affiancamento iniziale, per la promozione di lancio delle nuove funzioni nei confronti del pubblico, altro (non obbligatori);
- "Costi per Godimento beni di terzi", che riguardano le spese di cui alla voce c) dell'art. 4 dell'Avviso per i canoni iniziali di nuovi servizi erogati in modalità "Software as a Service" – "SaS" funzionali all'Investimento (non obbligatori);
- "Costi indiretti ed altri oneri", che riguardano tre voci:
	- il premio per la Fideiussione a garanzia dell'anticipo di cui alla voce d) dell'art. 4 dell'Avviso (non obbligatorio);
	- $\circ$  i Costi del personale forfettari (ai sensi dell'art. 68 bis, p. 1, del Reg SIE) di cui alla voce B dell'art. 4 dell'Avviso, riconosciuti forfettariamente e senza alcun obbligo di documentazione nella misura del 10% dei Costi di Progetto da rendicontare di cui alla voce A dell'art. 4 dell'Avviso (somma delle voci a), b), c) e d));
	- o i Costi indiretti forfettari (ai sensi dell'art. 67 del Reg SIE) di cui alla voce C dell'art. 4 dell'Avviso, riconosciuti forfettariamente e senza alcun obbligo di documentazione nella misura del 5% dei Costi di Progetto da rendicontare di cui alla voce A dell'art. 4 dell'Avviso.

Nella Scheda "Costi indiretti ed altri oneri" va indicato solo l'importo nella colonna "Costo" per ciascuna delle tre voci: quello calcolato forfettariamente per quanto attiene le voci "Costi del personale forfettari" e "Costi indiretti forfettari" (voci B e C dell'art. 4 dell'Avviso) e quello stimato per quanto riguarda la voce "premio per la Fideiussione a garanzia dell'anticipo".

Per tutte le restanti Schede:

- o nella colonna "Descrizione" (o "Descrizione del bene da acquistare") va fornita una sintetica descrizione del bene o servizio da acquistare;
- o nella colonna "Costo" (o "Costo imputabile al Progetto"): va indicato l'importo della spesa, al netto di IVA (salvo il caso in cui fosse ammissibile perché non è in alcun modo detraibile o recuperabile).

Per la Scheda "Servizi di Consulenza (a corpo)" nella colonna "Nominativo" va inoltre indicato il nominativo (o la ragione sociale) del consulente (o della società di consulenza) che fornisce il servizio.

Per caricare più spese con riferimento alla stessa voce di una Scheda è sufficiente selezionare il relativo pulsante verde "+": il sistema produrrà una ulteriore riga per l'inserimento dell'ulteriore spesa.

Ogni file non può avere dimensioni superiori a 5 megabyte e deve essere in formato non modificabile (\*.pdf o immagine).

PASSO 7

### **Allegati**

La Scheda "Allegati" consente di allegare al Formulario la documentazione obbligatoria in specifici casi, tra cui quella da rendere in conformità ai modelli in Allegato all'Avviso "Modulistica e relative istruzioni", e altra documentazione.

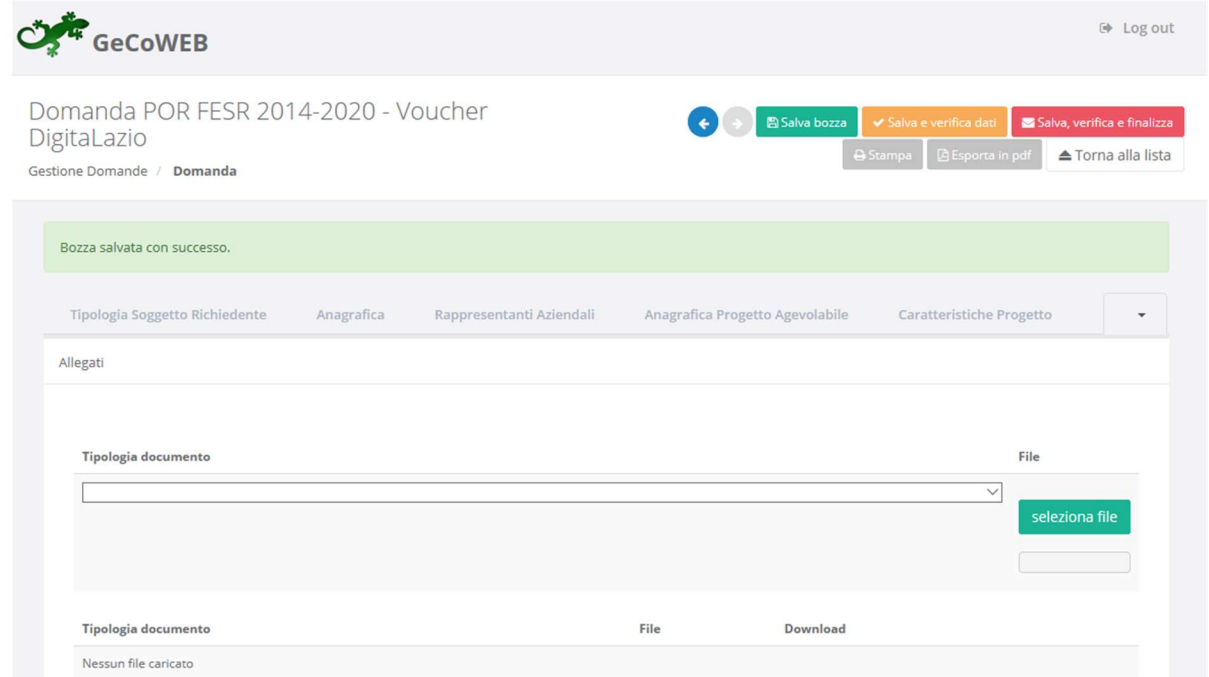

Ogni file non può avere dimensioni superiori a 5 megabyte e deve essere in formato non modificabile (\*.pdf o immagine).

Si riporta di seguito l'elenco della documentazione da allegare selezionando dal Menu a tendina la Tipologia di documento da allegare sarà possibile tramite il pulsante seleziona file caricare il documento a sistema.

#### La documentazione sempre obbligatoria:

- quella di natura tecnica prevista all'art. 4 dell'Avviso, da produrre a supporto della valutazione di ammissibilità, congruità e pertinenza delle **Spese Ammissibili** di cui alle lettere a), b) e c) del medesimo articolo, vale a dire:
	- il preventivo-proposta progettuale redatto dal Fornitore Responsabile adeguatamente qualificato che descriva il Progetto, la sua articolazione in attività, gli Investimenti, le relative componenti ed i servizi accessori necessari all'implementazione dell'Investimento, inclusi i canoni iniziali di nuovi servizi SaS, con relativi costi dettagliati. Tale preventivo-proposta progettuale deve fornire le caratteristiche tecniche necessarie per la funzionalità della soluzione o sistema digitale da adottare, ivi incluse le piattaforme sperimentate e già affermate commercialmente su cui si basano i sistemi di elaborazione e trattamento dei dati previsti dal Progetto, deve dimensionare le componenti e i servizi previsti e fornire gli ulteriori elementi che stanno alla base della stima dettagliata dei Costi di Progetto da rendicontare;
	- il curriculum vitae o il company profile del Fornitore Responsabile recante in evidenza attività analoghe realizzate negli ultimi tre anni.

Si rammenta che, sempre come stabilito all'art. 4 dell'Avviso, è possibile presentare anche due o al massimo tre preventivi-proposte progettuali redatte da Fornitori Responsabili diversi, ciascuno adeguatamente qualificato per il proprio ambito di operatività, qualora il Progetto prevede l'adozione di due o più soluzioni o sistemi digitali non interoperabili tra di loro. In tal caso oltre ai due o ai tre preventiviproposte progettuali va allegato anche il curriculum vitae o il company profile di ciascuno dei Fornitori Responsabili.

 quella attestante la realizzazione nel 2019 delle attività previste dalla lettera C dell'art. 2 dell'Avviso, vale a dire:

- per chi presenta la Domanda con riferimento alla sezione dedicata agli Operatori dello Spettacoli dal Vivo (selezionando l'omonimo Formulario), la documentazione valida ai fini SIAE (cd. borderò o modello C1) che attesti che la MPMI che richiede il contributo abbia realizzato nel 2019 almeno 30 rappresentazioni di spettacoli dal vivo di teatro, musica o danza, oppure quella prevista all'art 3, comma 3 dal Regolamento Regionale 5 agosto 2019, n. 16 nei casi ivi disciplinati<sup>1</sup>;
- per chi presenta la Domanda con riferimento alla sezione dedicata agli Operatori di Altre Attività Culturali dal Vivo (selezionando l'omonimo Formulario), una relazione sottoscritta dal Legale Rappresentante della MPMI che richiede il contributo che descriva le attività culturali realizzate nel corso del 2019 e ne dettagli almeno 30 che comportano l'interazione fisica con i clienti, il pubblico o gli utenti come modalità di fruizione ordinaria e tradizionale, corredata da documentazione probatoria idonea.

La documentazione obbligatoria in specifici casi di seguito descritta.

- "Dichiarazione su altri finanziamenti pubblici sulle medesime Spese Ammissibili" da rendersi in conformità con il modello G1 dell'allegato all'Avviso, qualora siano stati ottenuti o anche solo richiesti altri finanziamenti pubblici sulle medesime Spese Ammissibili su cui si stanno richiedendo i contributi previsti dall'Avviso.
- "Dichiarazione relativa al conflitto di interessi" da rendersi in conformità con il modello G2 dell'allegato all'Avviso, qualora sussistano i rapporti di parentela, affinità o coniugio ivi indicati.
- Nel caso di MPMI non tenute al deposito del bilancio presso il Registro delle Imprese Italiano: copia degli ultimi due bilanci precedenti la data di presentazione della richiesta.
- Nel caso di Liberi Professionisti o altre MPMI non tenute alla redazione dei bilanci: copia delle ultime due dichiarazioni dei redditi presentate all'Agenzia delle Entrate.
- Nel caso di soggetti richiedenti non iscritti al Registro delle Imprese Italiano:
	- se si tratta di persone fisiche titolari di partita IVA (lavoratori autonomi): l'ultimo modello di "Dichiarazione di inizio attività, variazione dati o cessazione attività ai fini IVA" (modello AA9) presentato all'Agenzia delle Entrate.
	- se si tratta di MPMI iscritte a Registri delle Imprese di altri Stati membri della UE o equiparati: l'incarico conferito ad un revisore legale o ad un avvocato abilitato alla professione in Italia, per rappresentare il richiedente, e la relazione di tale rappresentante in merito alla equipollenza dei requisiti posseduti dal richiedente rispetto a quelli previsti dall'Avviso sulla base della legislazione italiana e la relativa documentazione equipollente
	- in tutti gli altri casi: la documentazione attestante l'esistenza giuridica della MPMI richiedente, il suo oggetto sociale, la finalità di lucro o meno, i poteri del suo Legale Rappresentante, la sua sede legale e, se diversa, la Sede Operativa.

<sup>-</sup><sup>1</sup> Si riportano i commi 3 e 4 dell'art. 3 del Regolamento regionale 5 agosto 2019 n. 16. "Al requisito della necessità dell'acquisto di titolo di ingresso fanno eccezione, solo se accompagnate da idonea documentazione o di dichiarazione resa da pubblica autorità:

a) le attività del teatro di figura e degli artisti di strada;

b) le manifestazioni svolte nei luoghi di culto;

c) progetti di cui al comma 1, lettera d), numero 1);

d) manifestazioni svolte nei luoghi di rilevante interesse storico-artistico di cui all'articolo 101 del decreto legislativo 22 gennaio 2004 n. 42 "Codice dei beni culturali e del paesaggio, ai sensi dell'articolo 10 della legge 6 luglio 2002, n. 137"; e) concerti d'organo;

f) rappresentazioni ad ingresso gratuito sostenute finanziariamente da altri enti pubblici e/o privati, retribuite in maniera certificata e munite di attestazione Società Italiana degli Autori e degli Editori (SIAE).

Sono espressamente esclusi i progetti che realizzano iniziative di spettacolo dal vivo all'interno di sagre, fiere, mostre e manifestazioni di carattere politico, partitico, sindacale, religioso, o di carattere tradizionale e folklorico così come definite negli articoli 9 e 11 della l.r. 15/2014."

E' quindi possibile allegare altra documentazione che si ritiene possa favorire un a valutazione positiva del Progetto (foto, rilievi, accordi, curriculum vitae di altre figure impegnate nel progetto, esempi di progetti simili realizzati da altri soggetti, altro).

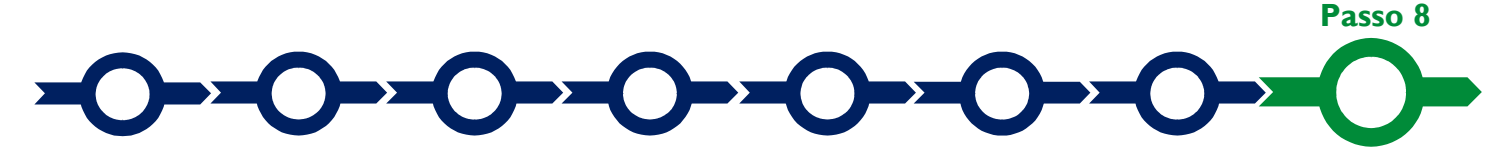

#### Finalizzazione del Formulario e invio della Domanda

Il sistema GeCoWEB consente di visualizzare, salvare, verificare e modificare quanto inserito (compresi gli allegati) utilizzando i pulsanti "Salva bozza" (verde), "Salva e verifica dati" (arancio).

Con il pulsante "Salva, verifica e finalizza" (rosso) si procede con la finalizzazione del Formulario che rende non più modificabile quanto inserito in GeCoWEB.

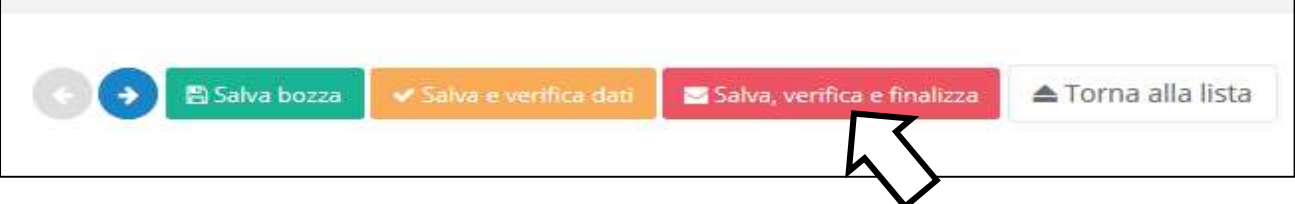

Solo dopo avere finalizzato il Formulario, il sistema GeCoWEB assegna il numero identificativo del Formulario, e produce un unico documento, utilizzando il tasto "Stampa" nella schermata di "gestione domande" del sistema GeCoWEB (cui si può accedere anche selezionando "torna alla lista"):

- i. la Domanda, con le dichiarazioni attestanti il possesso dei requisiti, auto composta dal sistema in conformità al modello D1 in allegato dall'Avviso, valorizzando automaticamente i campi ivi riportati fra virgolette («…»);
- ii. copia del Formulario con evidenza della documentazione allegata.

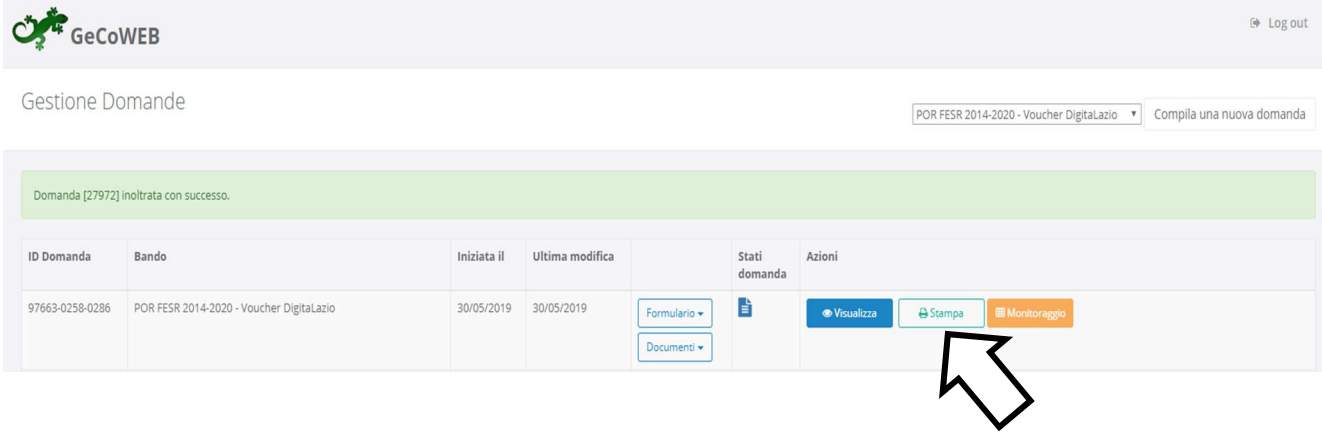

Tale documento (file) è quello da inviare via PEC, una volta sottoscritto con Firma Digitale dal Legale Rappresentante del Richiedente all'indirizzo incentivi@pec.lazioinnova.it entro i termini indicati nell'Avviso.

Maggiori informazioni sul funzionamento di GeCoWEB sono contenute nelle apposite guide accessibili dall'interno del sistema stesso o possono essere richieste all'indirizzo di posta elettronica (e-mail) helpgecoweb@lazioninnova.it.

I quesiti tecnici e amministrativi sull'Avviso possono invece essere richiesti all'indirizzo di posta elettronica (email) infobandi@lazioinnova.it.

Si precisa che in nessun modo possono essere tuttavia fornite anticipazioni per quanto riguarda gli aspetti riguardanti la valutazione dei Progetti, di competenza della Commissione Tecnica di Valutazione.